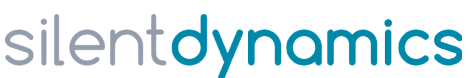

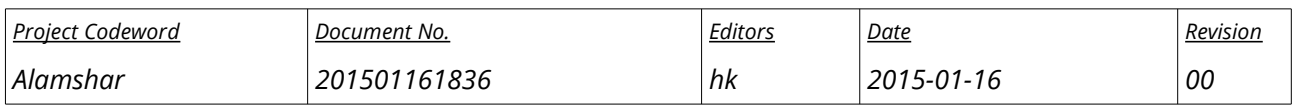

This document illustrates the use of the Insight Case Builder tool for quickly creating OpenFOAM analysis cases on an example.

The aim is to calculate the external flow around a solid object. The mesh is created using the trimmed mesher snappyHexMesh. Solution of the flow equations is done by the steady, incompressible, single-phase flow solver simpleFoam.

The object is shown below:

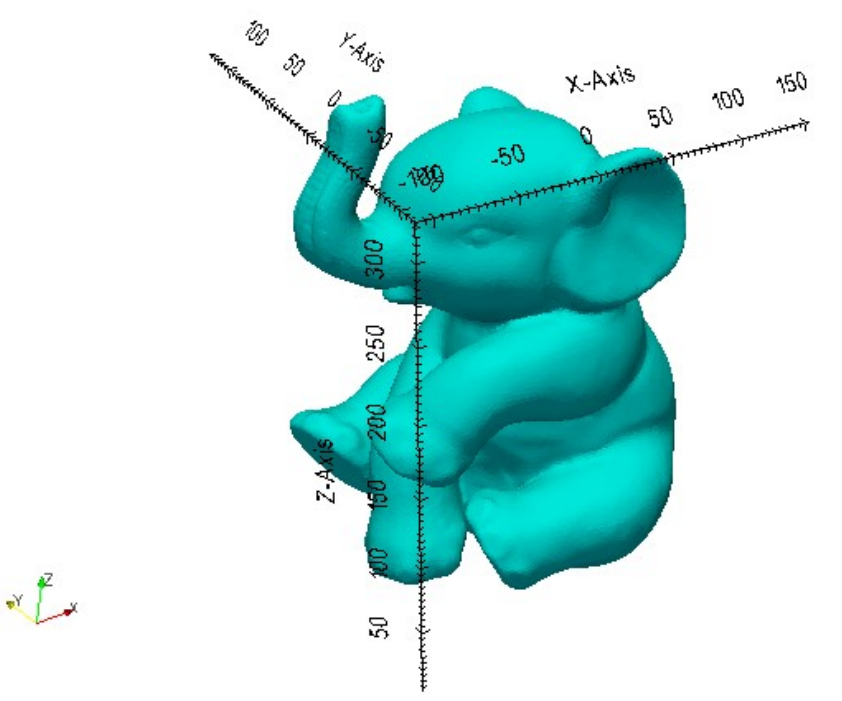

Its bounding box has dimensions LxWxH = 263 x 241 x 322 mm.

The object shall now be placed in a rectangular domain of size LxWxH =  $2 \times 2 \times 2$  m, sitting on the bottom. The bottom surface will be a wall, the patch at  $x_{min}$  will be the inlet with a specified velocity and the patch at  $x_{max}$  shall be the outlet with specified pressure. All remaining patches shall be symmetry planes.

The case will be set up in two steps. First, a case for meshing the geometry with snappyHexMesh will be created. Afterwards, a separate case for running the solver will be created in another directory with the mesh copied from the former case.

*silentdynamics GmbH Falckenbergstr. 9a 18059 Rostock*

## silentdynamics

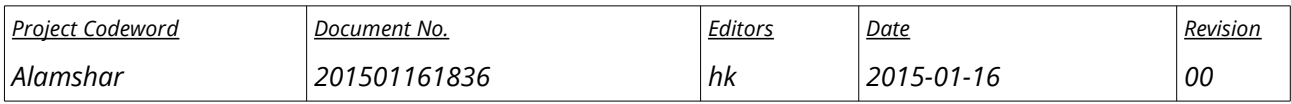

### **1 Mesh Creation Case**

Create a new directory for the case. Make it the working directory and start the case builder program:

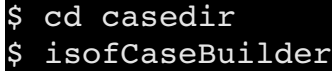

The window looks like this:

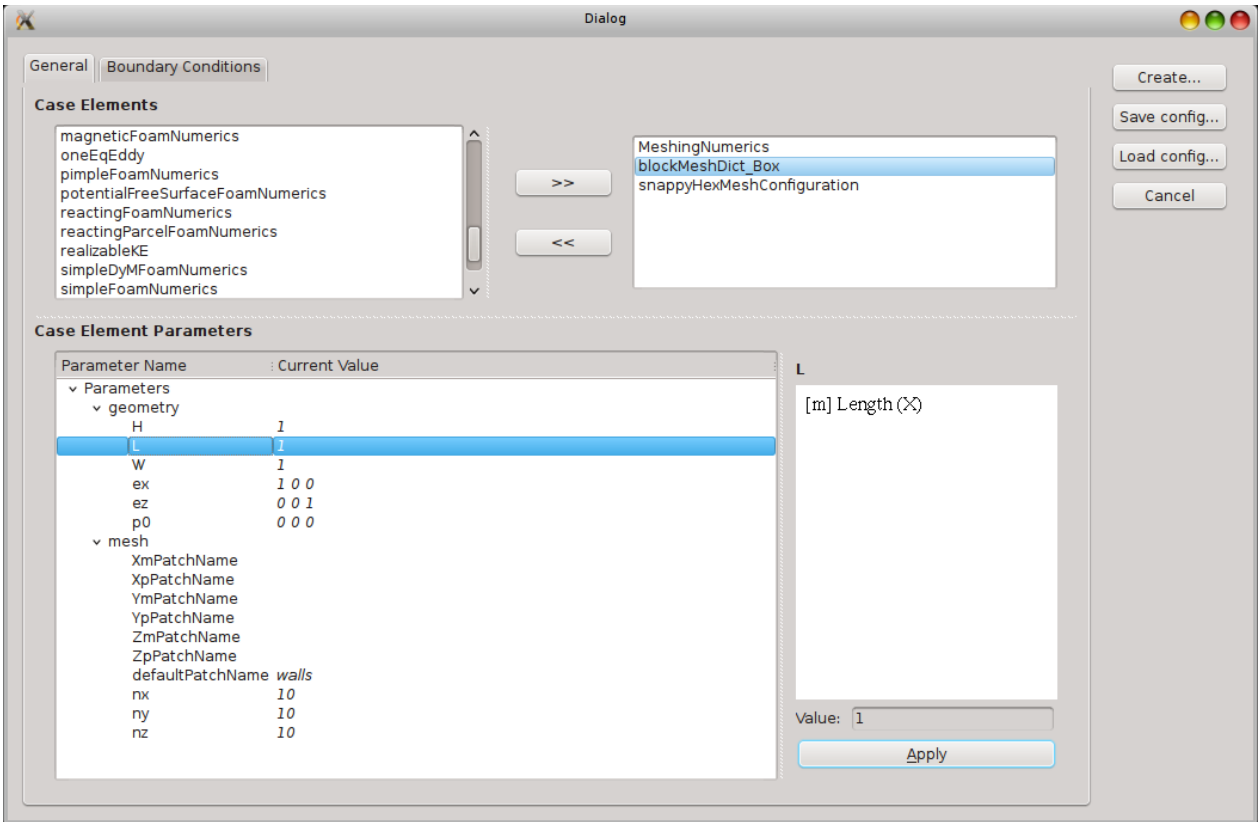

Execute the following steps:

- 1. Add the following case elements to the case by selecting them in the list "Case Elements" and clicking the button ">>":
	- (a) MeshingNumerics

This will populate a minimum configuration in the system/ directory (controlDict, empty fvSchemes and fvSolutions file).

*silentdynamics GmbH Falckenbergstr. 9a 18059 Rostock*

*[http://www.silentdynamics.de/](http://silentdynamics.de/) info@silentdynamics.de*

*Page 2 / 8*

## silentdynamics

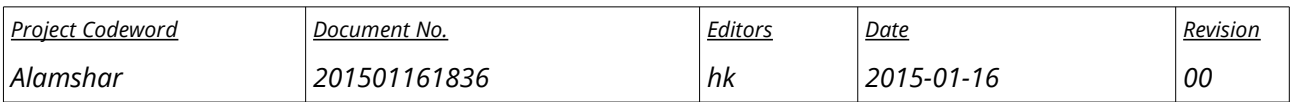

(b) blockMeshDict\_Box

Adds a blockMeshDict for a plain rectangular mesh. This is intended for the template mesh of snappyHexMesh

- (c) snappyHexMeshConfiguration This case element creates a snappyHexMeshDict for OpenFOAM's trimmed mesher.
- 2. Change the configuration of the case elements. The parameter editor appears below the case element list after selecting an element in the case content list.
	- (a) blockMeshDict\_Box (template mesh)
		- i. geometry/H: Height of the domain: 2
		- ii. geometry/L: Length of the domain: 2
		- iii. geometry/W: Width of the domain: 2
		- iv. geometry/p0: Location of minimum corner of the domain: -1 -1 0
		- v. mesh/XmPatchName: inlet
		- vi. mesh/XpPatchName: outlet
		- vii.mesh/ZmPatchName: ground
		- viii. mesh/defaultPatchName: sides
	- (b) snappyHexMeshConfiguration (trimmed mesher setup)
		- i. PiM/[0]: -0.9 0 0.001 (A point slightly downstream of the inlet)
		- ii. features: click on "+ Add new", then change feature/[0] to "Geometry"
		- iii. features/[0]/fileName: select "Elephant.stlb"
		- iv. features/[0]/name: select "elephant"
		- v. features/[0]/scale: 1e-3 1e-3 1e-3 (STL is in mm, case shall be in meters => scale the geometry)
- 3. Save the case configuration to a file for later reuse: click "Save config..."
- 4. Finally create the OpenFOAM case on disk: click "Create..." The dictionaries will be written to current directory and the geometry file will be scaled and copied into the "constant/triSurface" directory.

*silentdynamics GmbH Falckenbergstr. 9a 18059 Rostock*

# silentdynamics

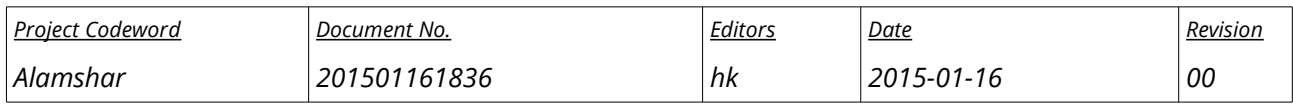

Execute the meshing process:

\$ blockMesh

#### \$ snappyHexMesh

After snappyHexMesh has finished, the result can be inspected in ParaView:

#### \$ isPV.py

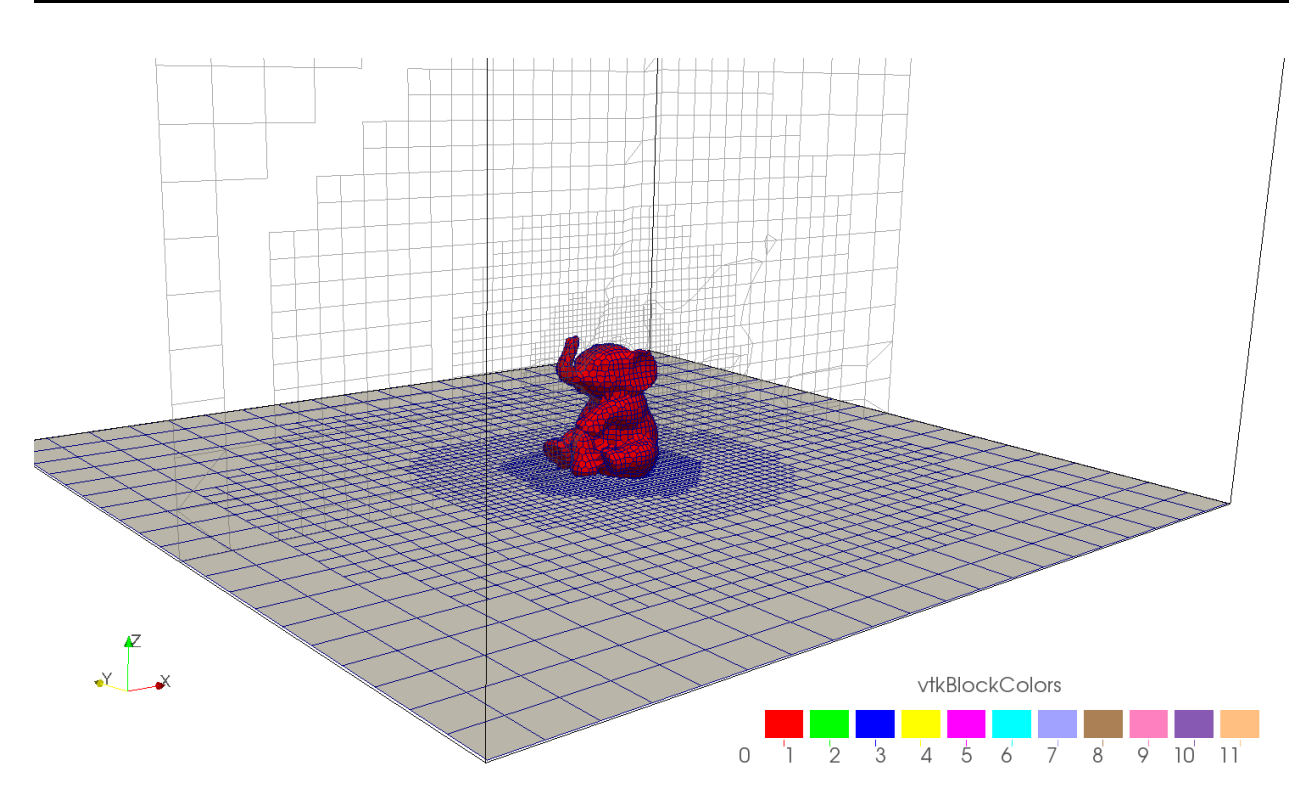

*silentdynamics GmbH Falckenbergstr. 9a 18059 Rostock*

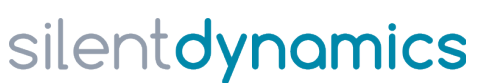

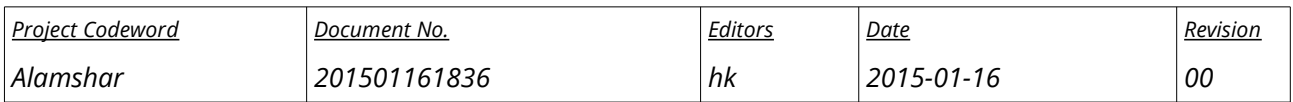

## **2 Solution Case**

Create another empty directory for the solution case. In this directory, create a folder named "constant". From the mesh case, copy the folder "3/polyMesh" into this newly created "constant" folder:

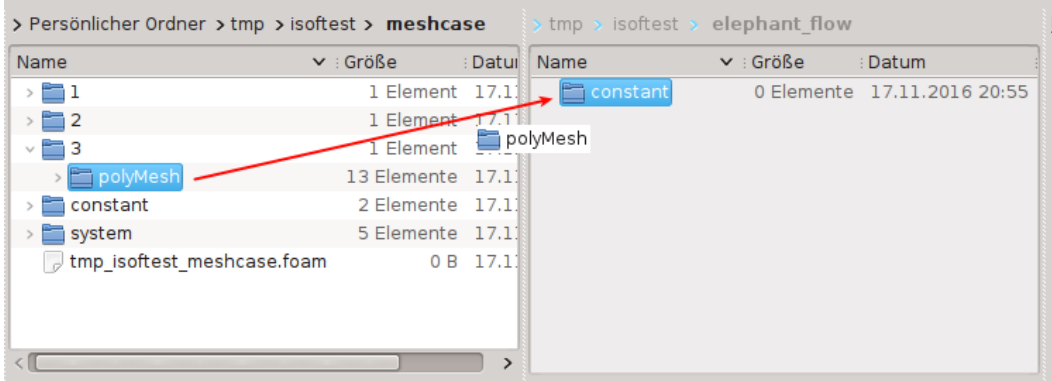

Make the solution case directory the active working directory and start the case builder program again:

- \$ cd elephant\_flow
- \$ isofCaseBuilder

# silentdynamics

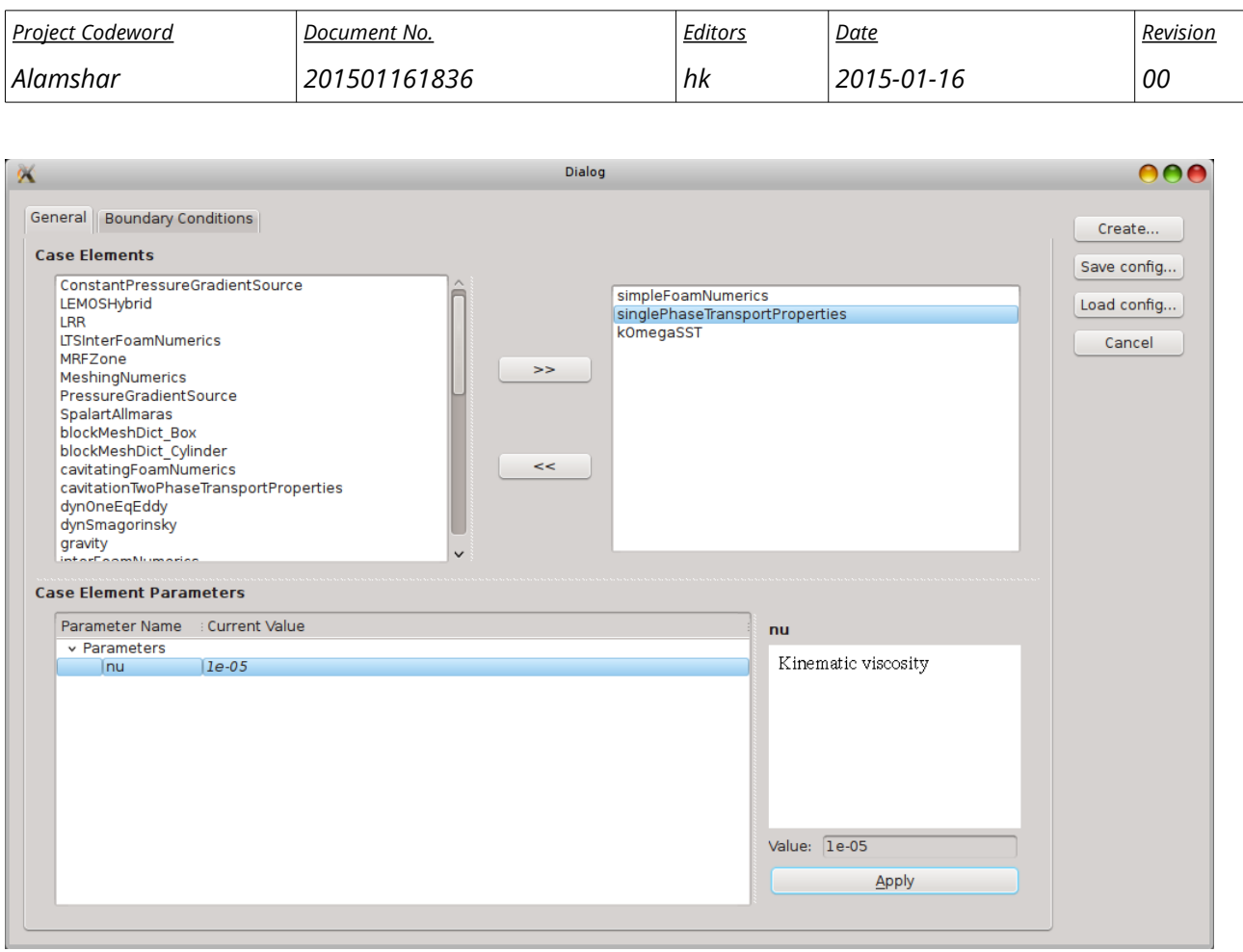

Execute these steps:

- 1. Add the following case elements to the case:
	- (a) simpleFoamNumerics

This will populate the system/ directory with appropriate settings for simpleFoam (controlDict, fvSchemes and fvSolutions file).

- (b) singlePhaseTransportProperties
- (c) kOmegaSST
- 2. Change the configuration of the case elements:
	- (a) singlePhaseTransportProperties
		- i. nu: Kinematic viscosity: 1e-5 (air)
- 3. Configure boundaries: change to the tab "Boundary Conditions":

*silentdynamics GmbH Falckenbergstr. 9a 18059 Rostock*

# silentdynamics

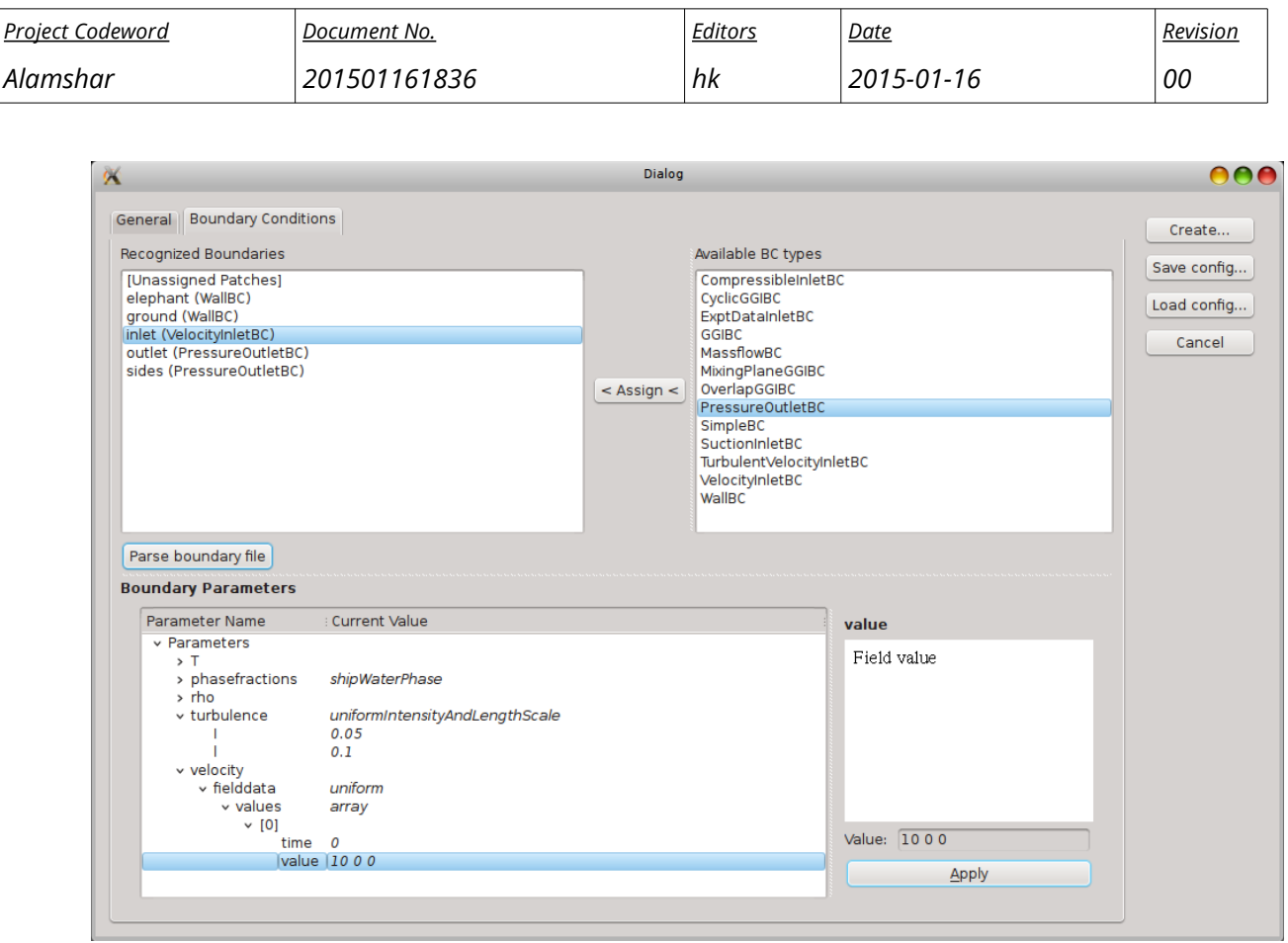

- (a) Update the list of available patches by clicking "Parse boundary file".
- (b) Assign BCs to the patches by selecting the patch, selecting the BC type and then click "< Assign <"
- (c) Set the BC parameters for each patch. The parameter editor appears below the patch list after selecting a patch in "Recognized Boundaries" which already has an assigned BC type.

Assign the types as in the figure above. Leave the default settings, except:

- i. inlet: velocity/fielddata/values/[0]/value: 10 0 0 (A velocity along the x-axis of 10m/s, constant in time)
- 4. Save the case configuration to a file for later reuse: click "Save config..."
- 5. Finally create the OpenFOAM case on disk: click "Create..." The dictionaries will be written to current directory.

After the dictionaries have been created, start the solver:

#### \$ simpleFoam

*silentdynamics GmbH Falckenbergstr. 9a 18059 Rostock*

# silentdynamics

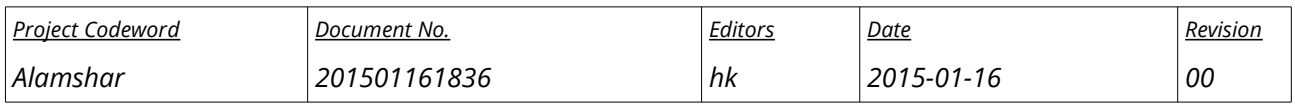

When the solver has finished, the flow is best visualized by ParaView. Again, you may start it by the wrapper script:

#### \$ isPV.py

A pronounced flow separation at the back of the elephant is expected:

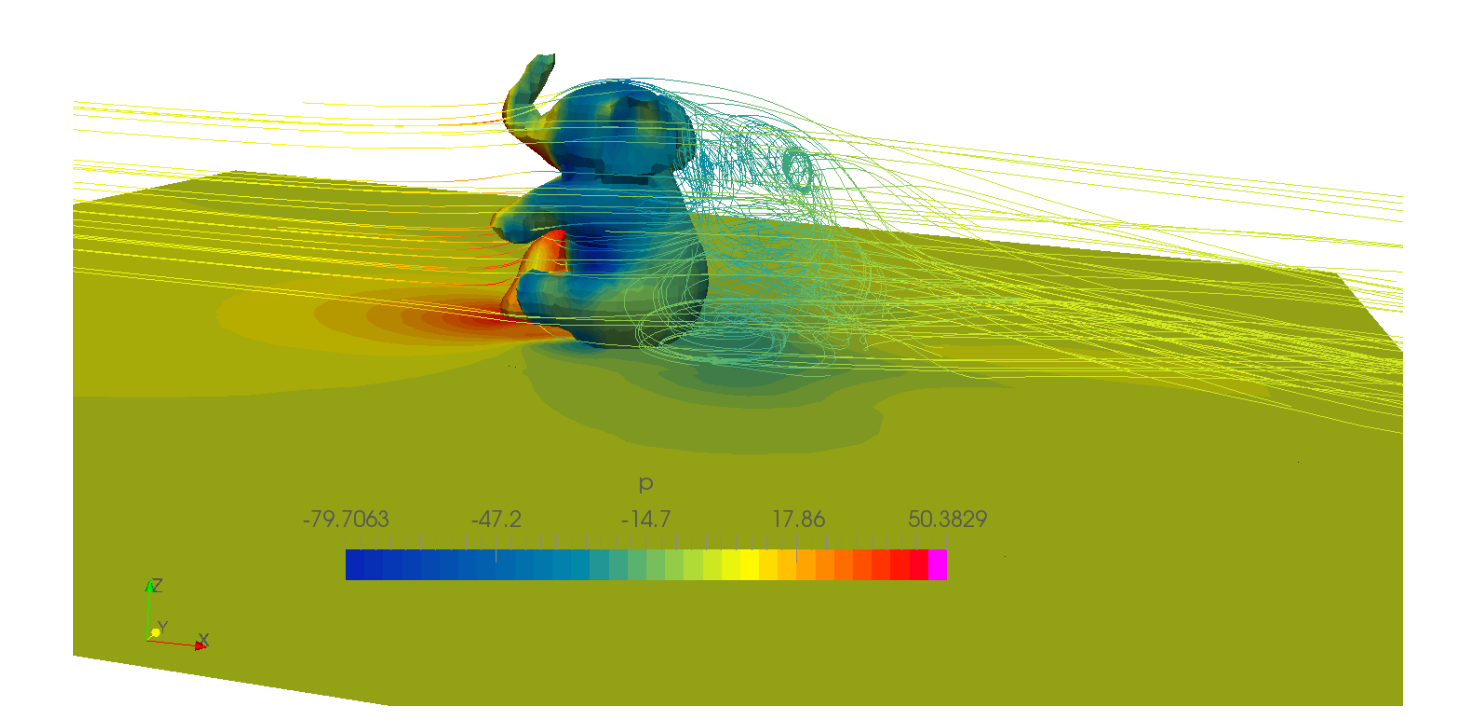

*silentdynamics GmbH Falckenbergstr. 9a 18059 Rostock*